# User's Manual

FC-2091

Monochrome LCD Monitor

It shall be assured that the final system is in compliance to IEC60601-1-1 requirements.

#### SAFETY SYMBOLS

This manual uses the safety symbols below. They denote critical information. Please read them carefully.

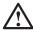

## **WARNING**

Failure to abide by the information in a WARNING may result in serious injury and can be life threatening.

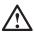

# **CAUTION**

Failure to abide by the information in a CAUTION may result in moderate injury and/or property or product damage.

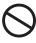

Indicates a prohibited action.

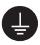

Indicates to ground for safety.

- Power supplied equipment can emit electromagnetic waves, that could influence, limit or result in malfunction of the monitor. Install the equipment in a controlled environment, where such effects are avoided.
- This is a monitor intended for use in a medical setting.

Copyright© 2003 EIZO NANAO CORPORATION All rights reserved. No part of this manual may be reproduced, stored in a retrieval system, or transmitted, in any form or by any means, electronic, mechanical, or otherwise, without the prior written permission of EIZO NANAO CORPORATION.

EIZO NANAO CORPORATION is under no obligation to hold any submitted material or information confidential unless prior arrangements are made pursuant to EIZO NANAO CORPORATION's receipt of said information. Although every effort has been made to ensure that this manual provides up-to-date information, please note that EIZO monitor specifications are subject to change without notice.

Windows is a registered trademark of Microsoft Corporation. EIZO is a registered trademark of EIZO NANAO CORPORATION.

# **TABLE OF CONTENTS**

| ⚠PRECAUTIONS                                | 4   |
|---------------------------------------------|-----|
| 1. INTRODUCTION                             | 9   |
| 1-1. Features                               | 9   |
| 1-2. Package Contents                       | 9   |
| 1-3. Controls & Connectors                  | 10  |
| 2. CABLE CONNECTION                         | 12  |
| 2-1. Connecting the signal cable            |     |
| 2 CETTINGS                                  | 4.4 |
| <b>3. SETTINGS</b>                          |     |
| 3-2. Power save                             |     |
|                                             |     |
| 4. PANEL PROTECTOR                          | 16  |
| 5. CALIBRATION                              | 17  |
| 6. MAKING USE OF USB (Universal Serial Bus) | 19  |
| 7. ATTACHING AN ARM STAND                   | 21  |
| 8. TROUBLESHOOTING                          | 22  |
| 9. CLEANING                                 | 24  |
| 10. SPECIFICATIONS                          | 25  |
| 11. GLOSSARY                                | 28  |

# **APRECAUTIONS**

#### **IMPORTANT!**

- This product has been adjusted specifically for use in the region to which it was originally shipped. If operated outside the region to which it was originally shipped, the product may not perform as stated in the specifications.
- To ensure personal safety and proper maintenance, please read this section and the caution statements on the unit (refer to the figure below).

#### [Location of the Caution Statements]

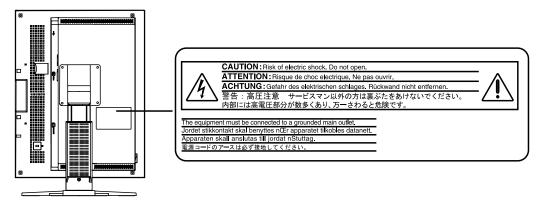

#### [Symbols on the unit]

| Symbol   | Location      | This symbol indicates                           |
|----------|---------------|-------------------------------------------------|
|          | Left side     | Main power switch                               |
|          |               | Press to turn the monitor's main power off.     |
|          | Left side     | Main power switch                               |
|          |               | Press to turn the monitor's main power on.      |
|          | Front         | Power button                                    |
|          | Control panel | Press to turn the monitor's power on or off.    |
| ~        | Rear          | Alternating current                             |
|          | Name Plate    |                                                 |
| $\wedge$ | Rear          | Alerting electrical hazard                      |
| <u> </u> | Name Plate    |                                                 |
| <b>A</b> | Rear          | Caution                                         |
|          | Name Plate    | Refer to SAFETY SYMBOLS section in this manual. |

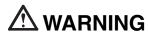

If the unit begins to emit smoke, smells like something is burning, or makes strange noises, disconnect all power connections immediately and contact your dealer for advice.

Attempting to use a malfunctioning unit may result in fire, electric shock, or equipment damage.

#### Do not open the cabinet or modify the unit.

Opening the cabinet or modifying the unit may result in fire, electric shock, or burn.

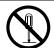

#### Refer all servicing to qualified service personnel.

Do not attempt to service this product yourself as opening or removing covers may result in fire, electric shock, or equipment damage.

#### Keep small objects or liquids away from the unit.

Small objects accidentally falling through the ventilation slots into the cabinet or spillage into the cabinet may result in fire, electric shock, or equipment damage.

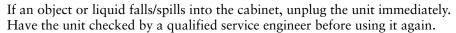

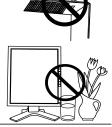

#### Place the unit at the strong and stable place.

A unit placed on an inadequate surface may fall and result in injury or equipment damage.

If the unit falls, disconnect the power immediately and ask your dealer for advice.

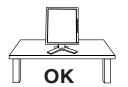

(O(O)

Do not continue using a damaged unit. Using a damaged unit may result in fire or electric shock.

### Set the unit in an appropriate location.

Not doing so may result in fire, electric shock, or equipment damage.

- \* Do not place outdoors.
- \* Do not place in the transportation system (ship, aircraft, trains, automobiles, etc.)
- \* Do not place in a dusty or humid environment.
- \* Do not place in a location where the steam comes directly on the screen.
- \* Do not place near heat generating devices or a humidifier.
- \* Do not place in an inflammable gas environment.

To avoid danger of suffocation, keep the plastic packing bags away from babies and children.

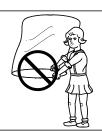

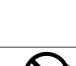

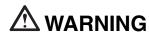

# Use the enclosed power cord and connect to the standard power outlet of your country.

Be sure to remain within the rated voltage of the power cord.

Not doing so may result in fire or electric shock.

#### To disconnect the power cord, grasp the plug firmly and pull.

Tugging on the cord may damage and result in fire or electric shock.

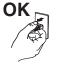

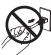

#### The equipment must be connected to a grounded main outlet.

Not doing so may result in fire or electric shock.

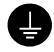

#### Use the correct voltage.

- \* The unit is designed for use with a specific voltage only. Connection to another voltage than specified in this User's Manual may cause fire, electric shock, or equipment damage.
- \* Do not overload your power circuit, as this may result in fire or electric shock.

#### Handle the power cord with care.

- \* Do not place the cord underneath the unit or other heavy objects.
- \* Do not pull on or tie the cord.

If the power cord becomes damaged, stop using it. Use of a damaged cord may result in fire or electric shock.

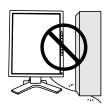

#### Never touch the plug and power cord if it begins to thunder.

Touching them may result in electric shock.

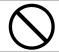

# When attaching an arm stand, please refer to the user's manual of the arm stand and install the unit securely with the enclosed screws.

Not doing so may cause the unit to become unattached, which may result in injury or equipment damage. When the unit is dropped, please ask your dealer for advice. Do not continue using a damaged unit. Using a damaged unit may result in fire or electric shock. When reattaching the tilt stand, please use the same screws and tighten them securely.

# **A** WARNING

#### Do not touch a damaged LCD panel directly with bare hands.

The liquid crystal that may leak from the panel is poisonous if it enters the eyes or mouth.

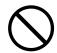

If any part of the skin or body comes in direct contact with the panel, please wash thoroughly. If some physical symptoms result, please consult your doctor.

#### Follow local regulation or laws for safe disposal.

The backlight of the LCD panel contains mercury.

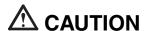

#### Handle with care when carrying the unit.

Disconnect the power cord and signal cables and remove the optional unit. Moving the unit with the cord or the option attached is dangerous. It may result in injury.

# When handling the unit, grip the bottom of the unit firmly with both hands ensuring the panel faces outward before lifting.

Dropping the unit may result in injury or equipment damage.

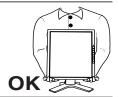

#### Do not block the ventilation slots on the cabinet.

- \* Do not place any objects on the ventilation slots.
- \* Do not install the unit in a closed space.
- \* Do not use the unit laid down or upside down.

Blocking the ventilation slots prevents proper airflow and may result in fire, electric shock, or equipment damage.

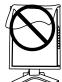

#### Do not touch the plug with wet hands.

Doing so may result in electric shock.

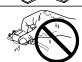

#### Use an easily accessible power outlet.

This will ensure that you can disconnect the power quickly in case of a problem.

#### Periodically clean the area around the plug.

Dust, water, or oil on the plug may result in fire.

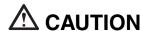

#### Unplug the unit before cleaning it.

Cleaning the unit while it is plugged into a power outlet may result in electric shock.

If you plan to leave the unit unused for an extended period, disconnect the power cord from the wall socket after turning off the power switch for the safety and the power conservation.

#### LCD Panel

In order to suppress the luminosity change by long-term use and to maintain the stable luminosity, please use the monitor with the brightness below 450 cd/m<sup>2</sup> (equal to default setting of BRIGHTNESS approximately 65 %).

The screen may have defective pixels. These pixels may appear as slightly light or dark area on the screen. This is due to the characteristics of the panel itself, and not the product.

The backlight of the LCD panel has a fixed life span. When the screen becomes dark or begins to flicker, please contact your dealer.

Do not press on the panel or edge of the frame strongly, as this may result in damage to the screen. There will be prints left on the screen if the pressed image is dark or black. If pressure is repeatedly applied to the screen, it may deteriorate or damage your LCD panel. Leave the screen white to decrease the prints.

Do not scratch or press on the panel with any sharp objects, such as a pencil or pen as this may result in damage to the panel. Do not attempt to brush with tissues as this may scratch the panel.

# 1. INTRODUCTION

Thank you very much for choosing an EIZO Monochrome Monitor.

# 1-1. Features

- DVI (p.28) Digital input (TMDS (p.28)) compliant
- Resolution: 3M pixels (1536 dots x 2048 lines)
   Horizontal scanning frequency: 92.86 ~ 96.72 kHz
   Vertical scanning frequency: 60 Hz
- USB (Universal Serial Bus) hub supported. (p.19)
- The height adjustable stand incorporated
- Ultra slim bezel incorporated
- Power saving function (p.15) (DVI-DMPM (p.28))

# 1-2. Package Contents

Please contact your local dealer for assistance if any of the listed items are missing or damaged.

- LCD Monitor<sup>\*1</sup>
- Power Cord
- Signal Cable (FD-C39)
- User's Manual
- LIMITED WARRANTY

- Panel Protector<sup>\*2</sup>
  - \* Lever (for Panel Protector)
  - \* Gloves
  - \* Cleaning Cloth
  - \* User's Manual
- The orientation of display is landscape position at the default setting. For the portrait display, pivot the panel in the counter-clockwise direction 90° before installing the monitor.
- The panel protector and its attachments for installation are in the cardboard box covering the LCD Panel. Please refer to page 16 for the installation of the panel protector.

#### NOTE

Please retain the packing materials for future transference.

# 1-3. Controls & Connectors

## **Front**

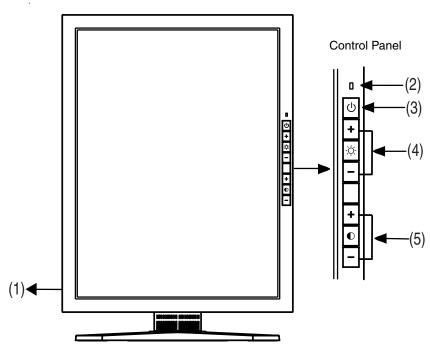

- (1) IO Main Power Switch
- (2) Power Indicator<sup>\*1</sup>

| Yellow                             | Power save mode                 |
|------------------------------------|---------------------------------|
| Flashing yellow (2 times for each) | Power save mode                 |
| Flashing yellow slowly             | Power is off (Main power is on) |
| Off                                | Operation mode / Main power off |

- (3) U Power Button
- (4) Frightness Adjustment Buttons (+, -)
- (5) Contrast Adjustment Buttons (+, -)

Power indicator is off when the monitor is in the operation mode.

#### Rear

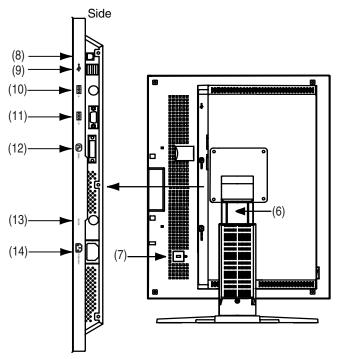

- (6) Height Adjustable Stand (Detachable)<sup>2</sup>
- (7) Security Lock Slot<sup>3</sup>
- (8) ← USB Port (1 Upstream)
- (9) <- USB Port (2 Downstream)
- (10) Serial Port, Remote IN (Mini DIN 6 pin)<sup>14</sup>
- (11) Serial Port, Remote OUT (D-Sub 9 pin)<sup>-4</sup>
- (12) DVI-D Input Connector
- (13) SENSOR Serial Port, Photo Sensor Connector (Mini DIN 8 pin)'5
- (14) Power Connector

2855 Campus Drive, San Mateo, CA 94403 USA

Tel.: 800-650-4242, x3348, Intl: 650-572-2700, x3348

Fax: 650-572-9675

http://www.kensington.com

The LCD monitor can be used with an optional arm stand by removing the stand. (see p.21)

<sup>&</sup>lt;sup>'3</sup> Allows for connection of a security cable. This lock supports Kensington's MicroSaver security system. For further information, please consult' Kensington Technology Group

<sup>&</sup>lt;sup>\*4</sup> This connector is used for specified photo sensor only (p.17). Other peripheral equipment cannot be connected to the connector.

<sup>\*5</sup> This connector is used for the connecting the photo sensor. Please buy EIZO original optional calibration kit (p.26).

# 2. CABLE CONNECTION

# 2-1. Connecting the signal cable

#### NOTE

- Be sure that the power switches of both the PC and the monitor are OFF.
- Please refer to the manual of the PC also to connect the monitor.
- 1. Pivot the panel in the counter-clockwise to fix in portrait position.
- **2.** Plug the signal cable into the connector at the rear of the monitor and the other end of the cable into the video connector on the PC. After connecting, secure the connection with the screw-in fasteners.

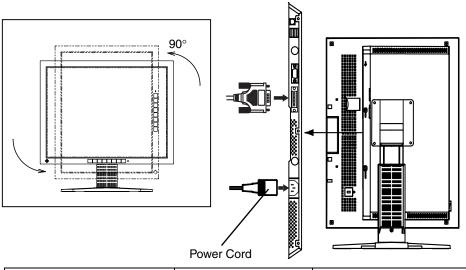

| Signal Cable                   | Connector                     | PC                    |
|--------------------------------|-------------------------------|-----------------------|
| Signal Cable (FD-C39 enclosed) | Video Output<br>Connector DVI | Digital graphics card |

- **3.** Plug the power cord into the power connector on the rear of the monitor.
- **4.** Lead the power cord and signal cable into the cable holder at rear of the monitor.

#### NOTE

- When housing the cables into the cable holder, lead them to the cable entrance side and pinch the projection to open the cable entrance.
- The cables are recommended to lead with slight sag for the smooth motion of the stand.

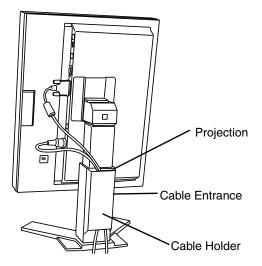

**5.** Plug the other end of the power cord into a power outlet.

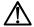

## **WARNING**

Use the enclosed power cord and connect to the standard power outlet of your country.

Be sure to remain within the rated voltage of the power cord.

Not doing so may result in fire or electric shock.

# The equipment must be connected to a grounded main outlet.

Not doing so may result in fire or electric shock.

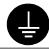

# **6.** Turn on the monitor's main power and then switch on the PC's power.

If an image does not appear, refer to the "TROUBLE SHOOTING" (p.22) for advice.

Whenever finished, turn off the PC and the monitor.

#### NOTE

- Adjust brightness of the screen depending on the brightness of your environment.
- Be sure to take adequate rests. A 10-minute rest period each hour is suggested.

# 3. SETTINGS

# 3-1. Using the OSD

The following settings are available by using the OSD function.

- Adjustment Lock
- ID setting
- Displaying the usage time

## How to use the OSD

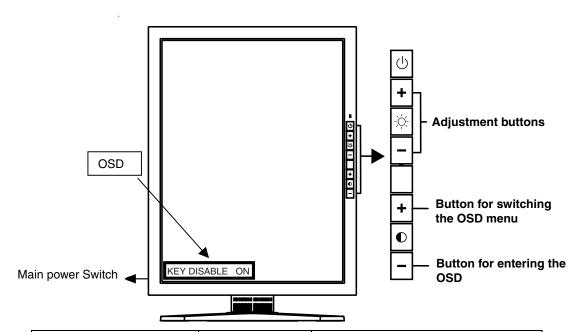

| Entering the OSD menu  | Switch on the monitor's main power while pressing $igodot$ [-] button. | "KEY DISABLE" menu appears.                                                                                                    |
|------------------------|------------------------------------------------------------------------|----------------------------------------------------------------------------------------------------|
| Switching the OSD menu | O [+] button                                                           | Pushing the [+] button of the Contrast button displays the OSD menu in order: "KEY DISABLE" → "ID Setting" menu → "Usage time" indication → Menu off. |
| Adjustment             | ் [+] and [-]                                                          | "KEY DISABLE" menu: ON or OFF                                                                                                    |
| Aujustinent            | buttons                                                                | "ID Setting" menu : ID from 1 to 4                                                                                                    |

#### NOTE

 Leaving the ScreenManager idle for 10 seconds or more will turn the adjustment off automatically without saving.

# Adjustment Lock (KEY DISABLE)

Use the "Adjustment Lock" function to prevent any accidental changes.

| Locked function   | Brightness Adjustment Buttons |
|-------------------|-------------------------------|
|                   | Contrast Adjustment Buttons   |
| Unlocked function | Power Button                  |

## **ID** settings

ID number setting from 1 to 4 for the monitor is available. Set the ID numbers when calibrating several monitors at the same time (p.18).

# **Usage time**

Review the usage time.

# 3-2. Power save

This monitor complies with the DVI DMPM (p.28). The monitor automatically enters the power saving mode whenever the graphics board goes to DVI-DMPM power save mode.

#### NOTE

- Do your part to conserve energy, turn off the monitor when you are finished using it.
   Disconnecting the monitor from the power supply is recommended to save energy completely.
- Even if the monitor is in a power saving mode, USB compliant devices function when they are connected to the monitor's USB (both the upstream and the downstream ports). Therefore, power consumption of the monitor will change according to the connected devices even if the monitor is in a power saving mode.

#### [Power saving system]

| PC           | Monitor      | LED                                |
|--------------|--------------|------------------------------------|
| On           | Operation    | Off                                |
| Power saving | Power saving | Yellow                             |
| Off mode     | Power saving | Flashing yellow (2 times for each) |

#### [Procedure to return a normal screen]

Operate the mouse or keyboard to return to a normal screen.

Power on the PC to return a normal screen from the Off mode of the PC.

# 4. PANEL PROTECTOR

The panel protector is enclosed into the package for the protecting the LCD panel. Please install it as following installation procedure.

#### NOTE

- Surface of the panel protector shows the dirt (dust or finger prints) easily. Please use the enclosed gloves while installing and removing the panel protector.
- Please be careful not to scratch the LCD panel or the cabinet with the panel protector during installation. Also please do not remove the panel protector often. It may scratch or result in damage to the LCD panel.

#### Installation

- **1.** Before installation, please remove dust and stains from the LCD panel.
- 2. Set the panel protector into the grooves of the panel frame; the lower first (1), then the upper (2).
- 3. With the enclosed tool (Lever) set the stoppers of the panel protector into the side grooves (6 stoppers).

#### NOTE

Position the protector into the LCD panel tightly without leaving an opening.

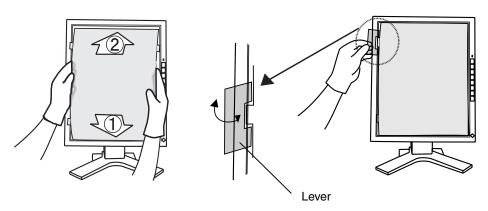

## Removing

Release the stoppers of the panel with the lever and remove the panel.

# 5. CALIBRATION

The calibration is available when connecting the specified optional calibration kit (p.26).

#### Accessories for calibration kit

- Photo Sensor x 1
- Maintenance cable × 4
- Calibration Software

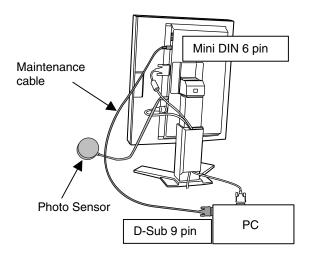

- **1.** Plug the maintenance cable into the REMOTE IN (Mini DIN 6 pin) connector of the monitor and the other end of the cable into the serial port (D-Sub 9 pin) of the PC.
- **2.** Plug the photo sensor to the photo sensor connector (Mini DIN 8 pin) of the monitor.
- **3.** Install the calibration software and calibrate the monitor.

About the directions (for use), please read the user's manual of the software.

#### NOTE

- Lead the maintenance cables into the cable holder after connecting (p.12).
- Brightness and contrast adjustment are not available while the calibrating the monitor.
- After the calibration, these functions are automatically locked. Unlock in the case of adjusting the brightness and contrast manually (p.14).

## Calibrating the several monitors

A remote control adjustment for the several monitors is available by using the maintenance cable (Maximum 4 monitors).

## **Example (4 monitors)**

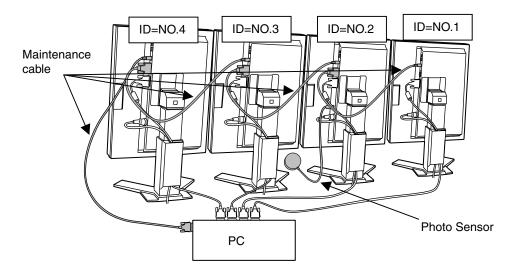

- **1.** Plug the maintenance cable into the REMOTE IN (Mini 6 pin) connector of the first monitor and the other end of the cable into the serial port (D-Sub 9 pin) of the PC.
- **2.** Plug the maintenance cable into the REMOTE OUT (D-Sub 9 pin) connector of the first monitor and other end of the cable into the REMOTE IN (Mini 6 pin) of the second monitor.
- 3. Plug the second monitor OUT and third monitor IN, and third monitor OUT and fourth monitor IN.
- **4.** Please identify the ID number to each monitor by using the OSD adjustment (see page 14).

Set the ID number in order from the left monitor to the right (From front view).

5. Plug the photo sensor to the photo sensor connector (Mini DIN 8 pin) of any monitor.

# 6. MAKING USE OF USB (Universal Serial Bus)

This monitor provides a hub which supports the USB standard. When connecting to a USB compliant PC or another hub, the monitor functions as a hub to which the USB compliant peripherals can be easily connected.

## Required system environment

- PC equipped with USB ports or another USB hub connected to the USB compliant PC
- USB Cable

#### NOTE

- The USB hub function may not work properly depending on the PC, OS or peripherals. Please consult the manufacturer of each device about the USB support.
- When the monitor is not on, the peripherals connected to the downstream ports will not operate.
- Even if the monitor is in a power saving mode, the devices connected to the monitor's USB ports (both the upstream and the downstream) will function.

# Connecting to the USB HUB

- 1. Connect the monitor to the PC with the signal cable (See p.12) first, then turn on the PC.
- 2. Connect the upstream port of the monitor to the downstream port of the USB compliant PC or another hub by using the USB cable.

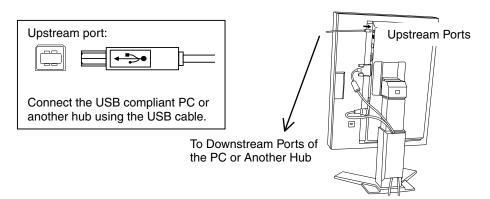

After connecting the USB cable, the USB function can be set up automatically.

**3.** After setting up, the monitor's USB hub is available for connecting USB compliant peripherals to the downstream ports of the monitor.

## **Connecting Examples**

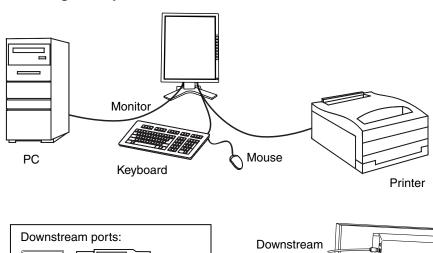

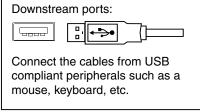

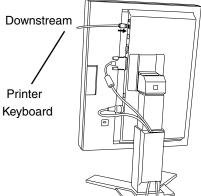

# 7. ATTACHING AN ARM STAND

The LCD monitor can be used with an arm or stand by removing the tilt stand and attaching the arm stand to the LCD monitor.

#### NOTE

- If you will use the arm or stand of other manufacturers, confirm the followings to the manufacturers before selecting.
  - Hole spacing on the arm mounting: 100 mm x 100 mm (VESA compliant)
  - Supportable Weight: Total weight of the monitor (without stand) and attaching equipment such as a cable
  - TÜV/GS approved arm or stand
- Please connect cables after attaching an arm stand.

## **Setup Procedure**

- **1.** Lay the LCD monitor down. Do not scratch the panel.
- 2. Remove the tilt stand by loosening the screws. (4 pcs of M4 x 10 Ni/Fe)
- **3.** Attach an arm stand to the LCD monitor securely.

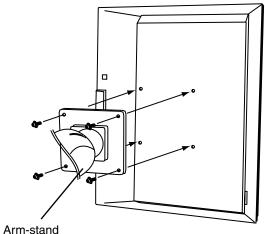

4 Mounting Screws: M4 × 10 (mm) Ni/Fe

# 8. TROUBLESHOOTING

If a problem persists even after applying the suggested remedies, contact an EIZO dealer.

|    | Problems                                             | Points to check with possible solutions                                                                                                    |
|----|------------------------------------------------------|----------------------------------------------------------------------------------------------------|
| 1. | No picture  • Indicator status: Off                  | ☐ Check that the power cord is correctly connected.  If the problem persists, turn off the monitor power for a few minutes, then turn it back on and try again.                            |
|    |                                                      | ☐ Check the "Contrast and Brightness" settings.                                                                                                    |
|    | • Indicator status: Yellow                           | ☐ Try pressing a key on the keyboard, or clicking the mouse (p.15).                                                                                                    |
|    | • Indicator status: Slowly flashing Yellow           | ☐ Try pressing the power button.                                                                                                    |
|    | • Indicator status: Flashing Yellow (twice for each) | ☐ Try turning the PC on.                                                                                                    |
| 2. | The screen is too bright or too dark.                | ☐ Adjust the "Contrast and Brightness". (The backlight of the LCD monitor has a fixed life span. When the screen becomes dark or begins to flicker, please contact your dealer.)           |
| 3. | Afterimages appear.                                  | ☐ When the screen image is changed after displaying the same image for a long period, an afterimage may appear. The "Afterimage" can be removed gradually by changing the displayed image. |
| 4. | Fingerprints remain on the screen.                   | ☐ Leaving the screen white may solve the problem.                                                                                                    |
| 5. | USB function cannot be setup.                        | ☐ Check that the USB cable is correctly connected.                                                                                                    |
|    |                                                      | ☐ Check that the PC and OS are USB compliant. (For verification of USB support, consult the manufacturer of each system.)                                                                  |
|    |                                                      | ☐ Check the PC's BIOS setting for USB. (For details, refer to the manual of the PC.)                                                                                                    |

|    | Problems                                          | Points to check with possible solutions                                                                                                    |
|----|---------------------------------------------------|----------------------------------------------------------------------------------------------------|
| 6. | PC is hung up. / The peripherals                  | ☐ Check that the USB cable is correctly connected.                                                                                                    |
|    | connected to the downstream ports do not operate. | ☐ Check the downstream ports by connecting the peripherals to other downstream ports. If the problem is solved by doing this, contact an EIZO dealer. (For details, refer to the manual of the PC.) |
|    |                                                   | ☐ Try executing the following method.                                                                                                    |
|    |                                                   | • Restarting the PC                                                                                                    |
|    |                                                   | Connecting the PC and peripherals directly                                                                                                    |
|    |                                                   | If doing this does not solve the problem, contact an EIZO dealer.                                                                                                    |

# 9. CLEANING

Periodic cleaning is recommended to keep the monitor looking new and to prolong its operation lifetime.

#### NOTE

 Never use thinner, benzene, alcohol (ethanol, methanol, or isopropyl alcohol), abrasive cleaners, or other strong solvents, as these may cause damage to the cabinet or panel.

#### Cabinet

To remove stains, wipe the cabinet with a soft, lightly moistened cloth using a mild detergent. Do not spray wax or cleaner directly into the cabinet. (For details, refer to the manual of the PC.)

#### **LCD Panel/Panel Protector**

- The LCD monitor comes with a special cloth specially design to remove fingerprints and dust from the screen. If necessary, stubborn stains can be removed by moistening part of the cloth with water to enhance its cleaning power.
- The cloth is washable, and will remain effective regardless of the number of time it is washed.
- Note cleaning the panel with a dirty or rough cloth may damage the panel.

# 10. SPECIFICATIONS

| LCD Panel                       | 53 cm (20.8 inch), TFT Monochrome LCD panel                                                                    |
|---------------------------------|----------------------------------------------------------------------------------------------------|
|                                 | Anti-Glare Hard Coating 2H                                                                                     |
| Viewing Angle                   | Horizontal: 170°, Vertical: 170°                                                                               |
| Dot Pitch                       | 0.207 mm                                                                                                    |
| Horizontal Scan Frequency       | 92.86 ~ 96.72 kHz (Automatic)                                                                                  |
| Vertical Scan Frequency         | 60 Hz                                                                                                    |
| Resolution                      | 3M pixels (1536 dots × 2048 lines)                                                                             |
| Dot Clock (Max.)                | 132 MHz                                                                                                    |
| Gray Scale                      | 256 steps of 1531 steps                                                                                        |
| Display Area                    | 318.0 mm (H) $\times$ 423.9 mm (V) (12.5" (H) $\times$ 16.7" (V)) (Viewable image size: 529 mm (20.8"))        |
| Power Supply                    | 100-120/200-240 VAC±10%, 50/60 Hz, 0.9-0.6/0.5-0.4 A                                                           |
| Power Consumption               | Min.: 70 W, Max.: 95 W (With USB hub)  Power Saving Mode: Less than 15 W (When the USB hub are not connected.) |
| Input Connector                 | DVI-D × 1                                                                                                    |
| Input Signal (Digital)          | TMDS (Single Link)                                                                                             |
| Dimensions                      | 368 mm (W) × 520 ~ 592 mm (H) × 209 mm (D) (14.5"(W) × 20.5" ~ 23.3" (H) × 8.2"(D))                            |
| Dimensions (without stand)      | 368 mm (W) × 474 mm (H) × 83.5 mm (D) (14.5"(W) × 18.7"(H) × 3.29"(D))                                         |
| Weight                          | 9.5 kg (20.9 lbs.)                                                                                             |
| Weight (without stand)          | 6.3 kg (13.9 lbs.)                                                                                             |
| Environment conditions          |                                                                                                    |
| Temperature                     | Operating: 0°C ~ 40°C (32°F ~ 104°F)<br>Storage: -20°C ~ 60°C (-4°F ~ 140°F)                                   |
| Humidity                        | 30% to 80% R.H. Non-condensing                                                                                 |
| Pressure                        | 860 to 1,060 hPa                                                                                               |
| USB standard                    | Rev. 1.1 complied self-powered hub                                                                             |
| Communication speed             | 12 Mbps (full), 1.5 Mbps (low)                                                                                 |
| Downstream power supply         | 500 mA for each (Max.)                                                                                         |
| USB ports                       | Upstream port × 1, Downstream port × 2                                                                         |
| Certifications and<br>Standards | TÜV Rheinland /GM, CB, NRTL/C-TÜV, CE (93/42/EEC), FCC-A                                                       |
| Classification of equipment     | Type of protection against electric shock: Class I                                                             |
|                                 | EMC class: EN60601-1-2 1993 Group 1 Class A                                                                    |
|                                 | Classification of medical device (MDD 93/42/EEC): Class I                                                      |

## **Panel protector**

| Surface treatment  | Anti-Reflective Coating (Both sides), Coating strength: 5H |
|--------------------|------------------------------------------------------------|
| Reflectivity       | Less than 1.0 %                                            |
| Light transmission | More than 99.0 %                                           |
| Dimension/Weight   | 321.5 mm(W) × 427.4 mm(H) × 1.0 mm(D) / approx. 170 g      |

# **Optional**

| Calibration Kit | EIZO RadiForce Calibration Kit GX1                                           |
|-----------------|------------------------------------------------------------------------------|
|                 | (Accessories: Photo Sensor × 1, Maintenance cable × 4, Calibration Software) |

**Dimensions** mm (inches)

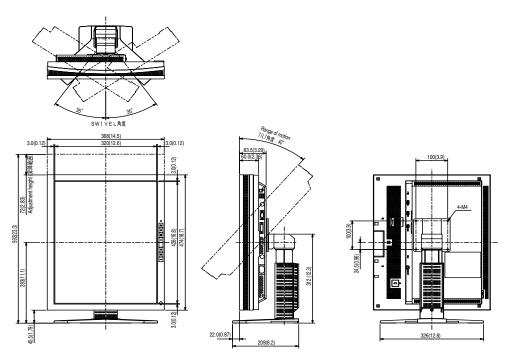

# **Pin Assignment**

## **DVI-D Connector**

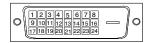

| Pin<br>No. | Signal                  | Pin<br>No. | Signal                 | Pin<br>No. | Signal                 |
|------------|-------------------------|------------|------------------------|------------|------------------------|
| 1          | TMDS Data2-             | 9          | TMDS Data1-            | 17         | TMDS Data0-            |
| 2          | TMDS Data2+             | 10         | TMDS Data1+            | 18         | TMDS Data0+            |
| 3          | TMDS Data2/4<br>Shield  | 11         | TMDS Data1/3<br>Shield | 19         | TMDS Data0/5<br>Shield |
| 4          | NC*                     | 12         | NC                     | 20         | NC                     |
| 5          | NC                      | 13         | NC                     | 21         | NC                     |
| 6          | DDC Clock<br>(SCL)      | 14         | +5V Power              | 22         | TMDS Clock shield      |
| 7          | DDC Data (SDA)          | 15         | Ground (For +5V)       | 23         | TMDS Clock+            |
| 8          | Analog Vertical<br>Sync | 16         | Hot Plug Detect        | 24         | TMDS Clock-            |

(\*NC: No Connection)

## Remote Out connector (D-Sub 9 pin connector)

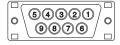

| Pin No. | Signal |
|---------|--------|
| 1       | NC*    |
| 2       | RXD    |
| 3       | TXD    |
| 4       | NC     |
| 5       | GND    |
| 6       | NC     |
| 7       | NC     |
| 8       | NC     |
| 9       | NC     |

(\*NC: No Connection)

## Remote In connector (Mini DIN 6 pin)

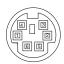

| Pin No. | Signal |
|---------|--------|
| 1       | NC*    |
| 2       | NC     |
| 3       | TXD    |
| 4       | RXD    |
| 5       | NC     |
| 6       | GND    |

(\*NC: No Connection)

#### Photo sensor connector (Mini DIN 8 pin)

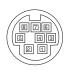

| Pin No. | Signal |  |
|---------|--------|--|
| 1       | NC*    |  |
| 2       | RXD    |  |
| 3       | TXD    |  |
| 4       | NC     |  |
| 5       | GND    |  |
| 6       | NC     |  |
| 7       | NC     |  |
| 8       | NC     |  |

(\*NC: No Connection)

## **USB Ports**

Upstream

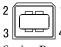

Series B

Downstream

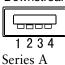

| No. | Signal | Signal       |
|-----|--------|--------------|
| 1   | VCC    | Cable power  |
| 2   | - Data | Serial data  |
| 3   | + Data | Serial data  |
| 4   | Ground | Cable Ground |

# 11. GLOSSARY

#### **Afterimage**

The Afterimage is particular to LCD monitors when the monitor screen is left on for a long period without use. The "Afterimage" can be removed gradually by changing the displayed image.

#### DVI

(Digital Visual Interface)

A digital flat panel interface. DVI can transmit digital data from the PC directly without loss with the signal transition method "TMDS".

There are two kinds of DVI connectors. One is DVI-D connector for digital signal input only. The other is DVI-I connector for both digital and analog signal inputs.

#### **DVI DMPM**

(DVI Digital Monitor Power Management)

The Power management system for the digital interface. The "Monitor ON" status (operation mode) and the "Active Off" status (power-saving mode) are indispensable for the DVI-DMPM as the monitor's power mode.

#### **TMDS**

(Transition Minimized Differential Signaling)

A signal transition method for the digital interface.

# For U.S.A, Canada, etc. (rated 100-120 Vac) Only

This equipment has been tested and found to comply with the limits for a Class A digital device, pursuant to Part 15 of the FCC Rules. These limits are designed to provide reasonable protection against harmful interference when the equipment is operated in a commercial environment. This equipment generates, uses, and can radiate radio frequency energy and if not installed and used in accordance with the instruction manual, may cause harmful interference to radio communications. Operation of this equipment in a residential area is likely to cause harmful interference in which case the user will be required to correct the interference at his own expense.

Changes or modifications not expressly approved by the party responsible for compliance could void the user's authority to operate the equipment.

#### Note

Use the attached specified cable below or EIZO signal cable with this monitor so as to keep interference within the limits of a Class A digital device.

- AC Cord
- Shielded Signal Cable (enclosed)

#### Canadian Notice

This Class A digital apparatus complies with Canadian ICES-003. Cet appareil numérique de le classe A est comforme à la norme NMB-003 du Canada.

## For Europe, etc. (rated 200-240 Vac) Only

#### Warning

This is a Class A product. In a domestic environment this product may cause radio interference in which case the user may be required to take adequate measures.

#### Warnung

Bey dem gerät handelt es sich um ein Klasse-A-Produkt. Bei Betrieb des Geräts in Wohnumgebungen ist gegebenenfalls durch entsprechende Maßnahmen dafür zu sorgen, dass eine Störung des Radio- und Fernsehempfangs vermieden wird.

#### Avertissement

Cet appareil est de classe A. Il est susceptible de créer des interférences radio dans un environnement domestique, dans ce cas l'utilisateur devra prendre les mesures appropriées.

#### Recycle Auskunft

Die Rücknahme dieses Produktes nach Nutzungsende übernimmt EIZO in Deutschland zusammen mit dem Partner MIREC GmbH & Co. KG. Dort werden die Geräte in ihre Bestandteile zerlegt, die dann der Wiederverwertung zugeführt werden. Um einen Abholtermin zu vereinbaren und die aktuellen Kosten zu erfahren, benutzen Sie bitte folgende Rufnummer: 02153-73 35 00. Weitere Informationen finden Sie auch unter der Internet-Adresse: www.eizo.de.

#### Recycling Information for customers in Switzerland:

All recycling information is placed in the SWICO's website. http://www.swico.ch

#### Recycling-Information für Kunden in der Schweiz:

Alle Informationen zum Thema Recycling finden Sie auf der Homepage des Brancheverbandes SWICO.

http://www.swico.ch

#### Renseignements de recyclage pour les clients en Suisse:

Vous trouvez tous les renseignements pour le sujet de recyclage sur la page WEB de l'UNION DE BRAN CHE SWICO.

http://www.eizo.com/cotact/index.html

#### Recycling Information for customers in USA:

All recycling information is placed in the EIZO Nanao Technologies, Inc's website. http://www.eizo.com/contact/index.html

#### Återvinnings information för kunder i Sverige:

All information om återvinning finns på Eizo Nordics hemsida:

www.eizo.se